# <span id="page-0-0"></span>**Creating a single copy**

This function is designed for adding single copies to a record.

When you have selected Single Copy from the selection form, the copy edit screen will load:

At the top of the screen is shown the CID and Title of the record that you are creating a copy for. The location is by default set to the default library for the office you are in.

Enter the information as follows:

### Item Information

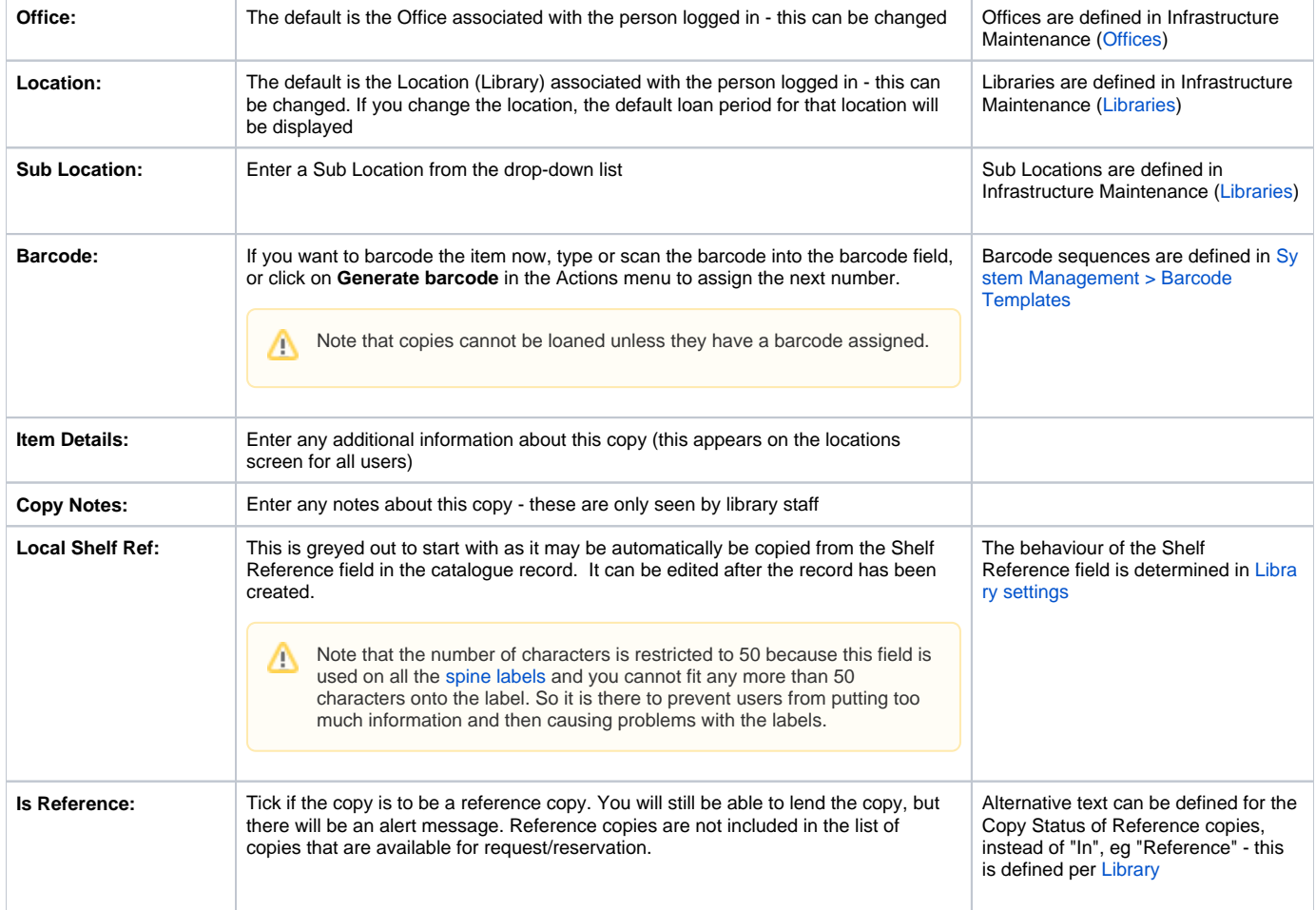

#### Loan Information

**Copy Status:** This defaults to "In" **Loan Period:** This defaults to the loan period for the [Library](https://documentation.soutron.net/display/HG/Library+Maintenance) selected. It is greyed out but editable after the copy has been created. The amended value overrides the location default.

### Payment Information

This section shows ordering information for this copy.

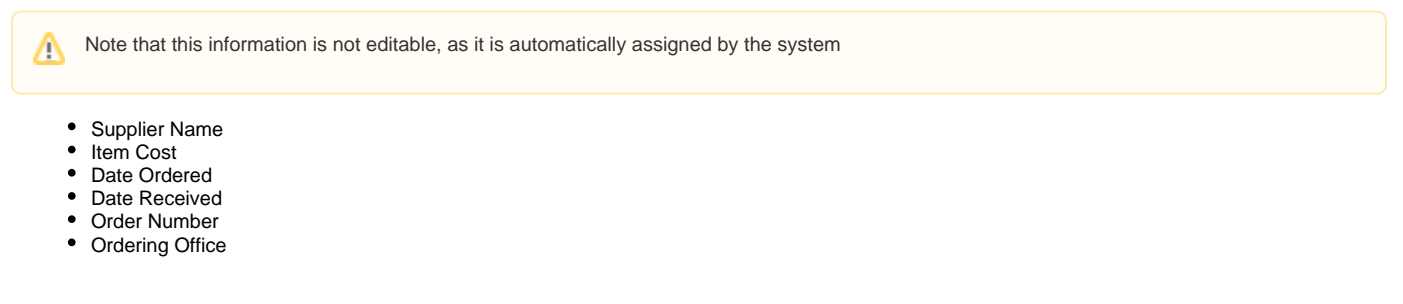

## Record Admin

This section displays system information about the copy record.

Note that this information is not editable, as it is automatically assigned by the systemΛ

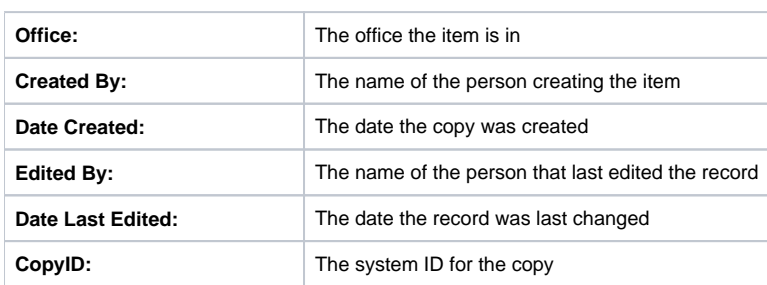

## Finishing the process

When you have finished entering all the data:

- 1. Click **Save & Close**.
- 2. You have the opportunity to add the copy to the print label queue:

4. Whichever option you choose, the [Locations table](http://confluence.soutron.net/Locations_table.html) is then displayed, showing the new copy record, with the number in the print queue augmented if you chose to add the new copy record to it:

5. You can [lend the item](https://documentation.soutron.net/display/HG/Loaning+from+the+Copy+Record) immediately from this screen, if applicable.

## Creating Additional Copies

To create an additional copy, click **Create new Copy** in the Actions menu or use the [Duplicate](https://documentation.soutron.net/display/HG/Duplicating+a+Record) option.

#### Actions menu

The following actions are available:

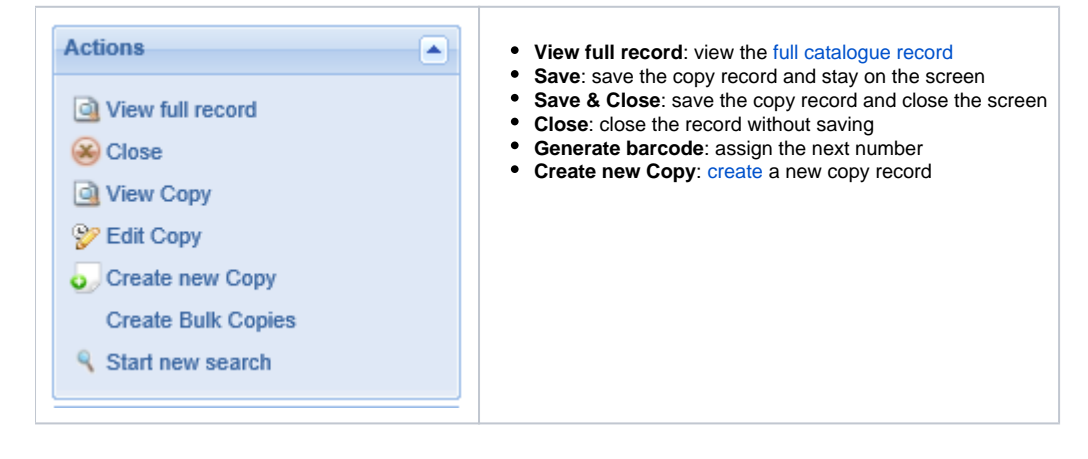

**Experiencing problems with cataloguing? See the [Troubleshooting Guide](https://documentation.soutron.net/display/HG/Cataloguing+-+Troubleshooting).**